# BABV

# IMPLEMENTASI PERANGKAT LUNAK

## 5.1 Implementasi Secara Umum

#### *5.1.1 Spesifikasi Kebutuhan Sistem*

Pada bagian spesifikasi kebutuhan sistem diulas tentang kebutuhan sistem perangkat lunak maupun perangkat keras **(client** maupun **server)** yang dapat mendukung dalam pembuatan maupun dalam pengoperasian sistem.

#### *5.1.2 Spesifikasi Client*

Spesifikasi yang harus dimiliki **Client** dalam implementasi program apiikasi ini adalah sebagai berikut:

- a. Kebutuhan **Hardware,** ponsel **(Handphone)** dengan fasilitas WAP dan disarankan juga GPRS, PC **(Personal Computer)** Intel Pentium atau AMD dengan clock speed 233 Mhz dan RAM minimal 64 MB atau spesifikasi yang lebih baik.
- b. Kebutuhan **Software,** menggunakan WAP **browser** yaitu suatu apiikasi untuk mengakses **WAPsite.** Ponsel yang memiiiki fasilitas WAP sudah dapat digunakan sebagai WAP **browser.** Jika menggunakan PC dapat menggunakan WAPemulator sebagai browsernya dan platform yang digunakan biasanya Windows98,NT, 2000, Xp

#### *5.1,3 Spesifikasi Server*

Spesifikasi pada server dalam implementasi program apiikasi ini adalah sebagai berikut:

- a. Sistem operasi menggunakan Windows XP.
- b. Database server menggunakan MySQL.
- c. Apiikasi WAPdibuat menggunakan **script** WML.
- d. Pemrograman **script** menggunakan ASP {Active **Server Page)**

## 5.2 Batasan Implementasi

Perangkat lunak yang dibuat memiiiki batasan-batasan dalam implementasinya yang dapat lebih mengarahkan bentuk apiikasi sesuai dengan rancangan program, Dalam pengembangan pembuatan perangkat lunak ini, diasumsikan bahwa perangkat lunak yang dibuat merupakan suatu program apiikasi **(software)** yang dapat digunakan untuk membantu masyarakat mempercepat akses dalam mendapatkan informasi mengenai **mobile banking** pada proses layanan transaksi perbankan dengan batasan- batasan seperti yang dijelaskan pada batasan masalah. Program yang dibangun ini menggunakan ponsel sebagai **browser-nya** yang diharapkan dapat mempermudah pengguna dalam mengaksesnya, di manapun dan kapanpun. Dengan asumsi ponsel yang digunakan didukung fasilitas WAP dan disarankan juga memiiiki fasilitas GPRS. Dalam Apiikasi ini browser akan diperankan oleh sebuah emulator dari M3Gate

yang kemampuan dan cara kerjanya hampir sama dengan sebuah ponsel seperti pada gambar 5.1

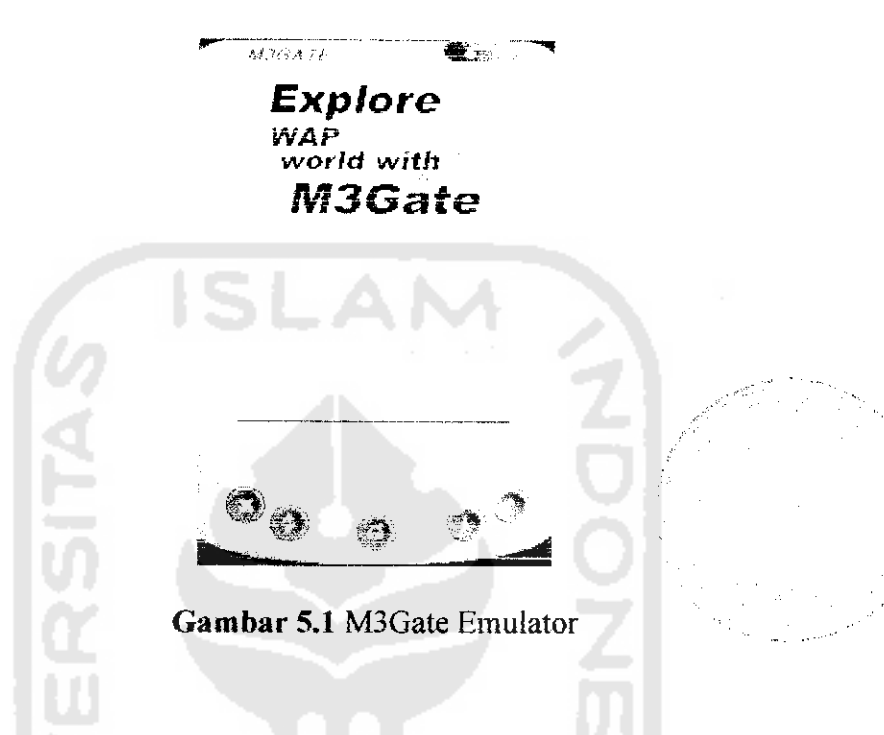

# 5.3 Implementasi WAP Site

## *5.3.1 Menu Login*

Halaman ini berisi menu login Wap site Sistem Informasi Layanan Mobile Banking yang dalam hal ini **user** diminta untuk memasukkan nomor rekening dan nomor kode akses.

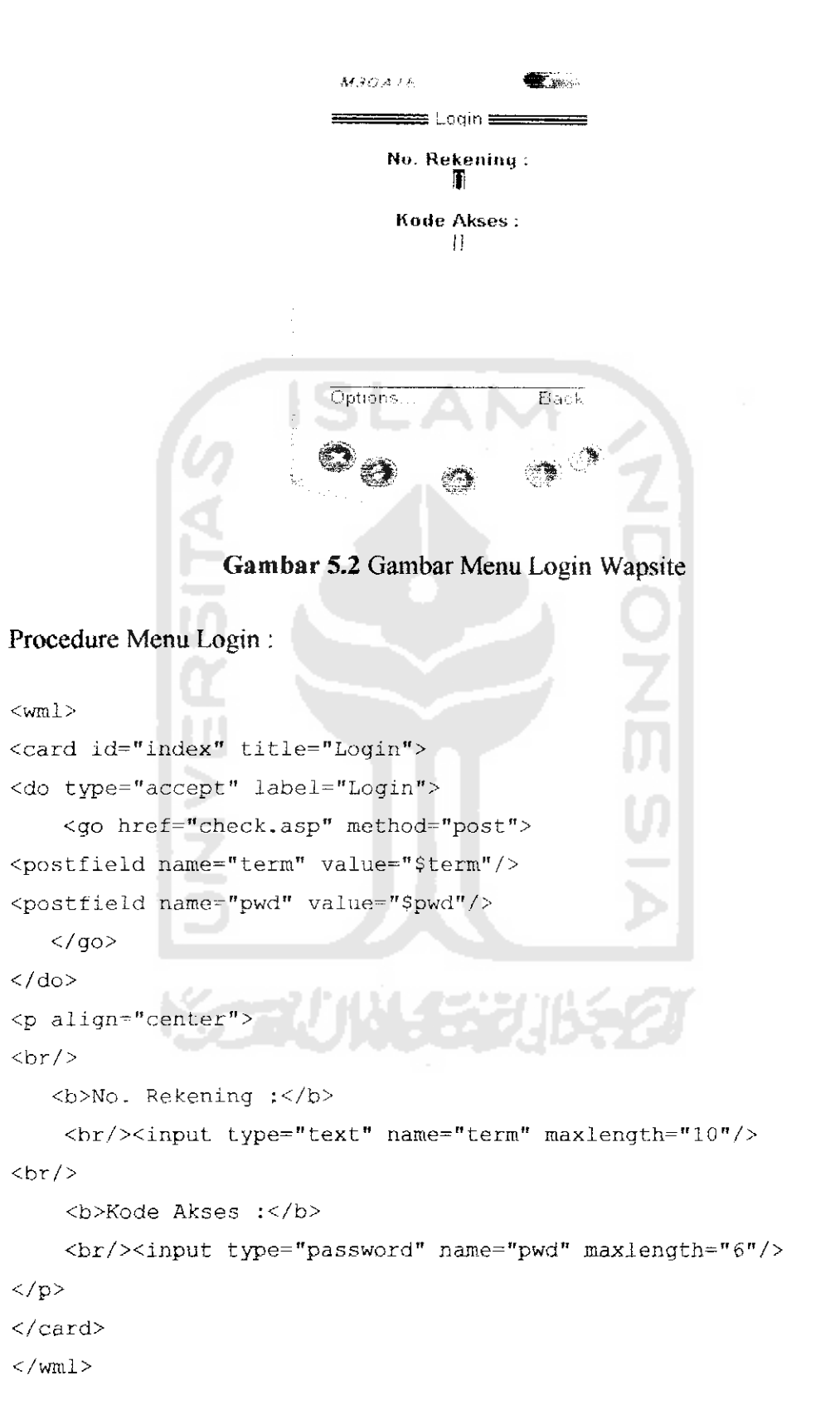

 $\sim$  and  $\sim$ 

## *5.3.2 Menu Utama*

Menu Utama **wapsite** system informasi Layanan Transaksi Mobile Banking ini akan di tampilkan apabila **user** teiah melakukan proses **login** dengan benar. Menu utama ini terdiri dari :

- a. Menu Informasi
- b. Menu **Transfer** c. Menu Tagihan Telepon
- d. Menu Tagihan Listrik, dan
- e. Menu Ganti Kode Akses

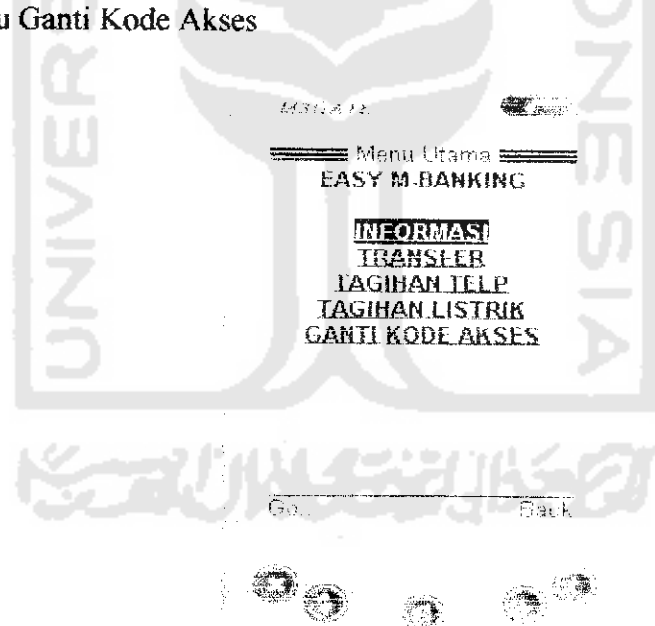

*Gambar 5-3* Gambar Menu Utama

Procedure Menu Utama ;

```
<wml><card id="index" title="Menu Utama">
<p align-"center">
<b>EASY M-BANKlNG</b>
```

```
br/<br/><sub>r</sub>/><b><a href="info.asp">INFORMASI</a></b>
<br/>chr/<b><a href="transfer.asp">TRANSFER</a></b>
<br/><sub>x</sub><b><a href="tag_telp.asp">TAGIHAN TELEPON</a></b>
br/<b><a href="transaksi pln.asp">TAGIHAN LISTRIK</a></b>
br/<b><a href="ADMIN_USER.asp">GANTI KODE AKSES</a></b>
<br/><sub>r</sub>/>\langle/p>
</card>
\langle/wml\rangle
```
## *53.3 Menu Informasi*

Menu Informasi Layanan Transaksi Mobile Banking ini terdiri dari : Menu Informasi Saldo Rekening dan Menu Informasi empat Transaksi Terakhir.

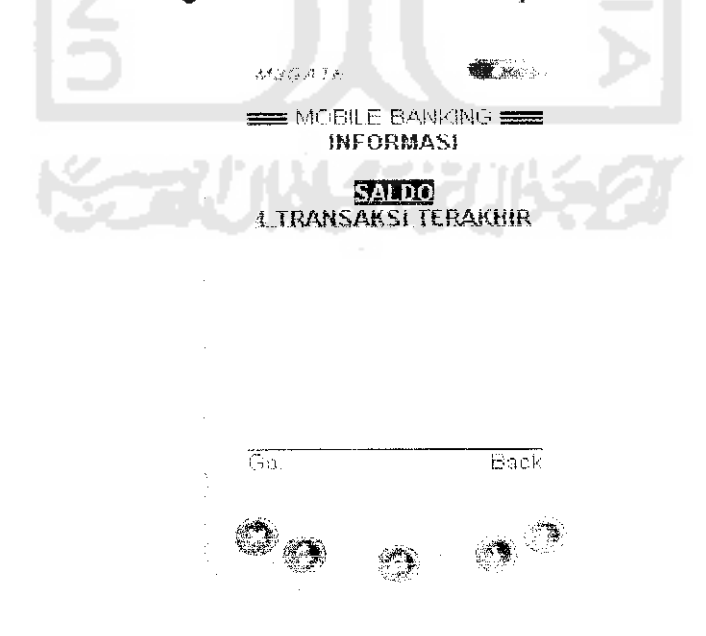

*Gambar 5.4* Gambar Menu Informasi

Procedure Menu Informasi Saldo Rekening :

```
<wml><card i <card id="index" titIe-"MORILE BANKING">
< p align="center">
<b>SALDO</b>
<br/><sub>2</sub>\langle \text{br}/\rangle<br/> <b>saldo anda saat ini adalah : "jumlah saldo"</b>
                     I O I
br/\langle/p>
\langle / card \rangle\langle/wml>
```
2. Layar Informasi Empat Transaksi Terakhir

Menu ini berisi tampilan layar Menu Informasi empat Transa yang direkam oleh pihak admin bank.

n m

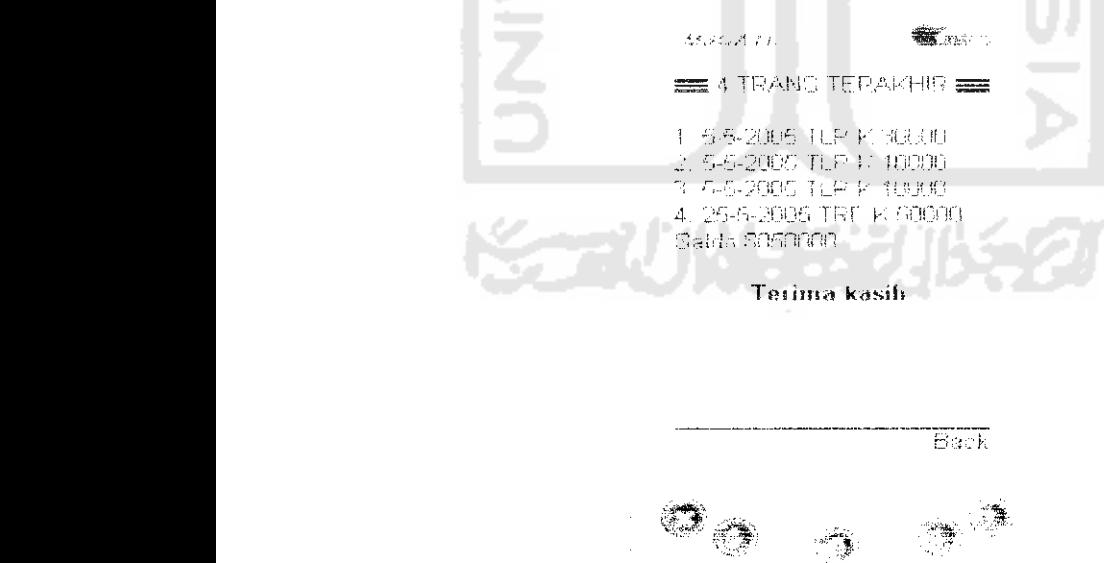

*Gambar 5.6* Menu Informasi empat Transaksi Terakhir

**MICALL The Contract of Street**  $\equiv$  MORILE HANKING $\equiv$ *TRANSFER No.RpkHniitn Tujuan: Jumlah:* Options *Gambar 5.7* Menu Utama **Transfer** Procedure Menu Utama **Transfer :**  $<$ wml> <card id="index" title="MOBlLE BANKING"> <do type="accept" label="OK"> <go href="transfer\_sukses.asp" method-"post"> <postfield name="ke\_norek" value="\$ke\_norek"/> <postfield name="jumlah" value="\$jumlah"/>  $\langle$ /go>  $\langle$  do> <p align-"center"> <b>TRANSFER</b>  $\text{Br}/\text{2}$  $$$$ <b>No.Rekening Tujuan:</b> <br/xinput type="text" name="ke\_norek" maxlength="10"/>  $<sub>r</sub>$ <b>Jumlah:</b> <br/xinput type="text" name="jumlah" maxlength="12"/>  $\langle$ /p> </card> *</wml>*

**2.** Layar Konfirmasi Hasii Transaksi Transfer

Menu ini akan ditampilan jika transaksi pemindah bukuan atau **transfer** yang dilakukan oleh **user** teiah Berhasii dan user bias langsung keluar dari system dengan melakukan **logout.**

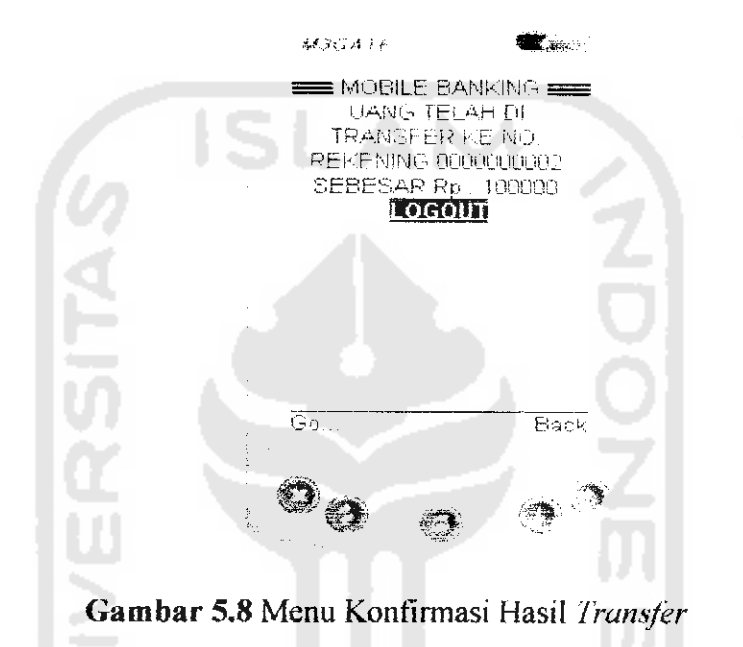

Procedure Menu Konfirmasi Hasii **Transfer** :

```
<wml>
<card id-"index" title="MOBTLE BANKING">
<p aliqn="center">
UANG TELAH DI TRANSFER KE NO. REKENING .... SEBESAR Rp :
\sqrt{2} , \sqrt{2}<br/><sub>tr</sub>/><b><a href="LOGOUT.asp">LOGOUT</a></b>
\langle/p>
</card>
\langle/wml>
```
## *5\*3.5 Menu Tagihan Telepon*

Menu Tagihan Telepon Sistem Apiikasi Layanan Transaksi Mobile Banking ini meliputi beberapa tampilan layar;

2. Layar Data Tagihan Telepon

Pada tampilan layar data tagihan telepon akan ditampilkan besar tagihan telepon dan bulan yang harus dibayar oleh pelanggan, apabila pelanggan ingin membayar maka akan diteruskan ke layar berikutnya.

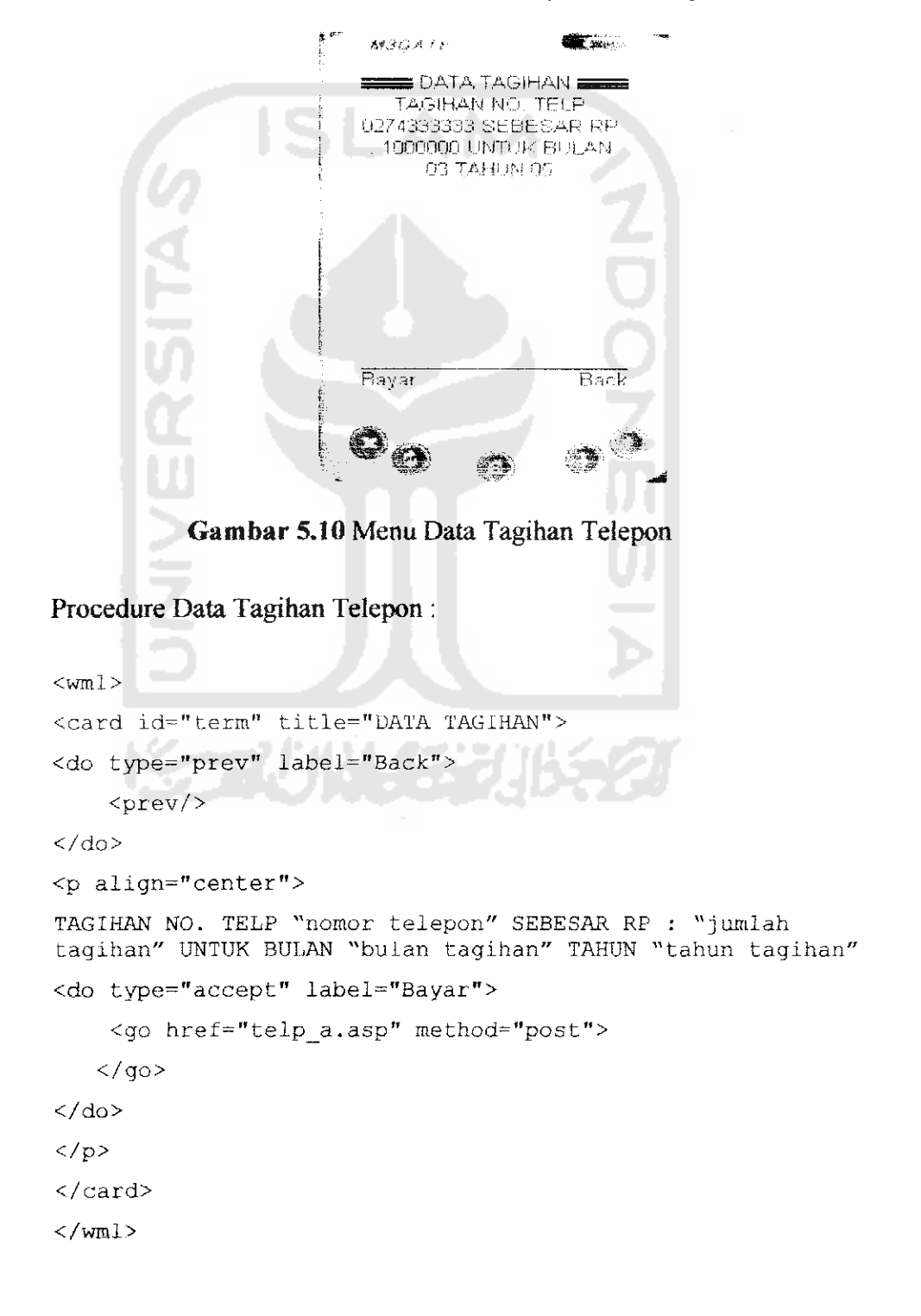

## 3. Layar Konfirmasi Pembayaran Telepon

Menu ini akan ditampilan jika **user** teiah membayar tagihan telepon dan otomatis data akan berubah.

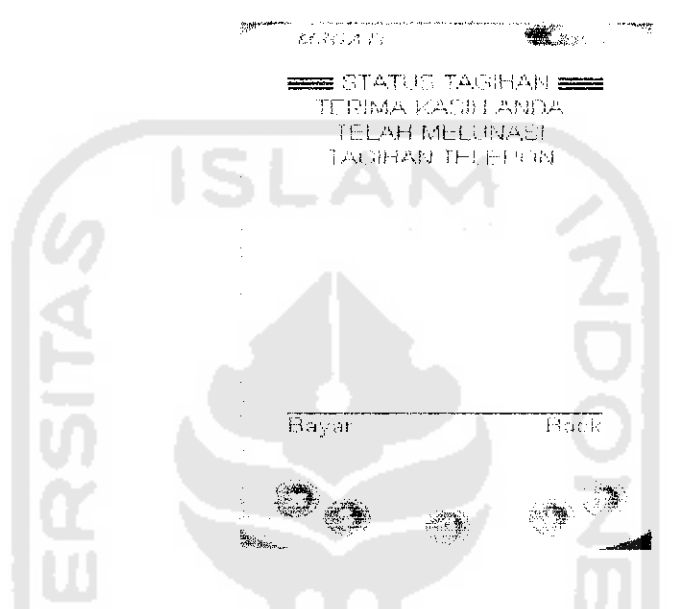

*Gambar 5.11* Menu Konfirmasi Pembayaran Telepon

Procedure Konfirmasi Pembayaran Telepon :

```
<wml><card id="term" tit]e="STATUS TAGIHAN">
<do type="prev" label="Back">
    <prev/>
\langle do\rangle</do><br><p align="center">
                        2022
TERIMA KASIH ANDA TELAH MELUNASI TAGIHAN TELEPON
<do type="accept" Iabel^"Bayar">
    <go href="telp a.asp.asp" method="post">
   \langle/go>
 \langle/do>
\langle/p>
</card>
\langle/wml>
```
#### *5.3.6 Menu Tagihan Listrik*

Menu Tagihan Listrik Sistem Apiikasi Layanan Transaksi Mobile Banking ini meliputi beberapa tampilan layar:

## 1. Layar Login Tagihan Listrik

Pada tampilan layar login ini user diminta untuk memasukkan nomor ID Pelanggan untuk melihat data tagihan pada layar berikutnya.

```
\tilde{f}_0(\tilde{f}_1^{\dagger},\tilde{f}_2^{\dagger}) , \tilde{f}_1^{\dagger} , \tilde{f}_2^{\dagger}TAGIHAN USTRIK
                                   ID Pefanggan:
                                          雷
                             Options.
            Gambar 5.12 Menu Login Tagihan Listrik
Procedure Login Menu Tagihan Listrik :
<wml>COL
<card id-"index" title="TAGIHAN L1STR1K">
<do type="accept" label="LTHAT tagihan">
     <go href="pln SUKSES.asp" method="post">
<postfield name="idpel" value="$idpel"/>
     \langle go>
\langledo>
<p align-"center"><br/>
  <b>ID Pelanggan :</b>
  <br/>kinput type="text" name="idpel" maxlength="12"/>
\langle/p>
</card>\frac{2}{\sqrt{W}}
```
2. Layar Data Tagihan Listrik

Pada tampilan layar data tagihan Listrik akan ditampilkan besar tagihan Listrik dan bulan yang harus dibayar oleh pelanggan, apabila pelanggan ingin membayar maka akan diteruskan ke layar berikutnya.

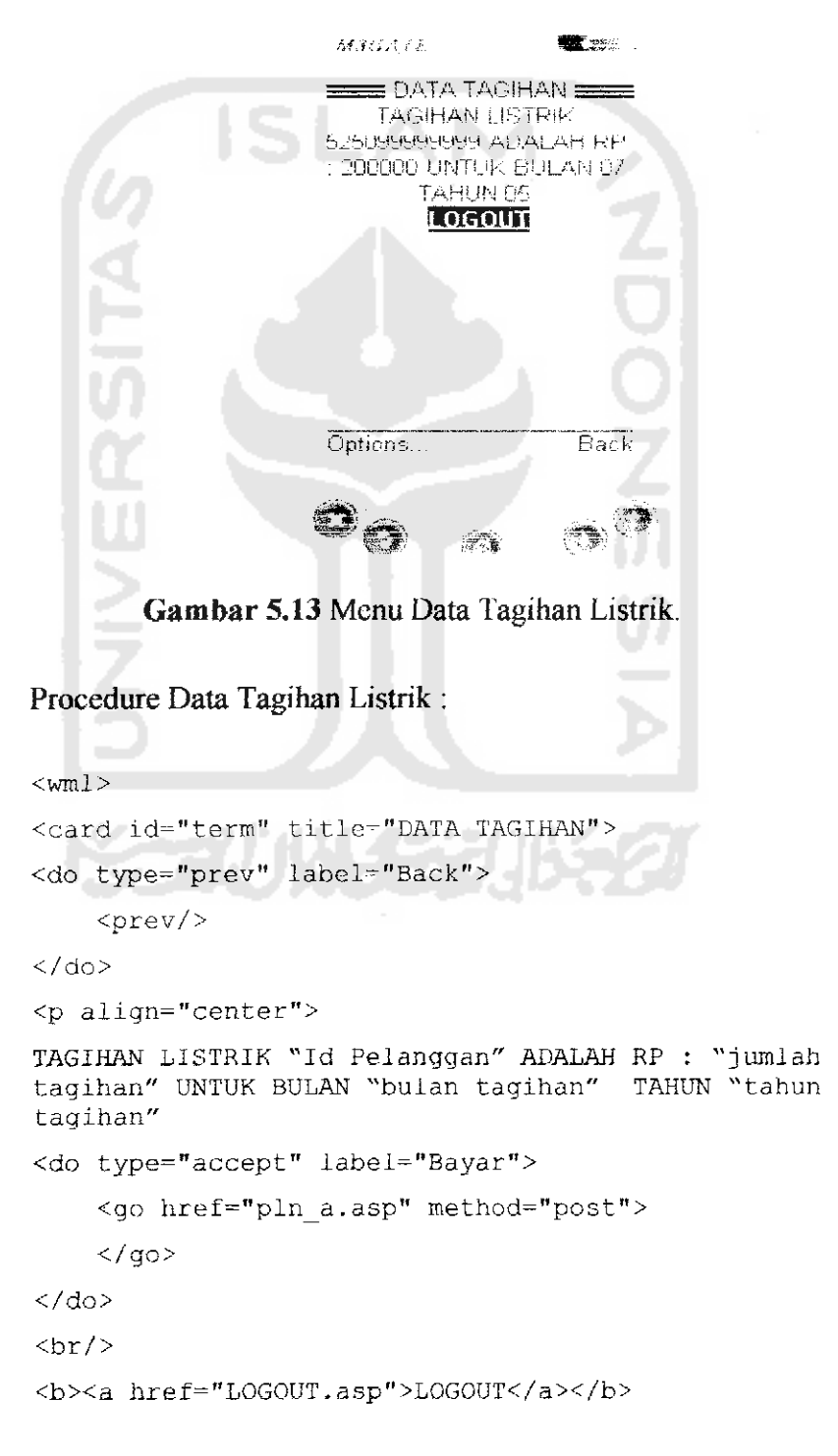

```
\langle p \rangle</card>
\langle/wm]>
```
3. Layar Konfirmasi Pembayaran Tagihan Listrik

Menu ini akan ditampilan jika pelanggan teiah membayar tagihan listrik dan otomatis data akan berubah.

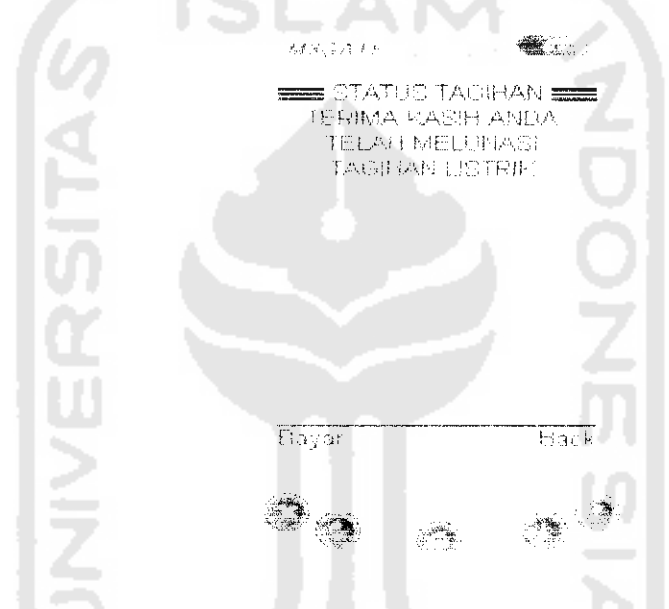

*Gambar 5.14* Menu Konfirmasi Pembayaran Tagihan Listrik

Procedure Konfirmasi Pembayaran Tagihan Listrik :

```
<wml><card id="term" title-"STATUS TAGIHAN">
<p align="center">
TERIMA KASIH ANDA TELAH MELUNASI TAGIHAN LISTRIK
<do type^"accept" label="Bayar">
    <go href="telp_a.asp.asp" method^"post">
   \langle / go>
 \langle do>
\langle/p>
</card>
\langle/wml>
```

```
\langle \text{br}/\rangle<b>Kode Akses Lama :</b>
     <br/><input type="password" name="pwd_lama"
maxlength="6"/>
\braket{br/}<b>Kode Akses Baru :</b>
     <br/><input type="password" name-"pwd_baru"
maxlength~"6"/>
\text{dr}/\text{d}<b>Ketik Ulang Kode Akses Baru :</b>
     <br/><input type="password" name-"pwd ulang"
maxlength="G"/>
\langle/p>
</card>
\langle/wml>
```
2. Layar Konfirmasi Hasil Penggantian Kode Akses

Tampilan layer ini akan ditampilkan jika **user** teiah memasukkan

kode akses dengan benar.

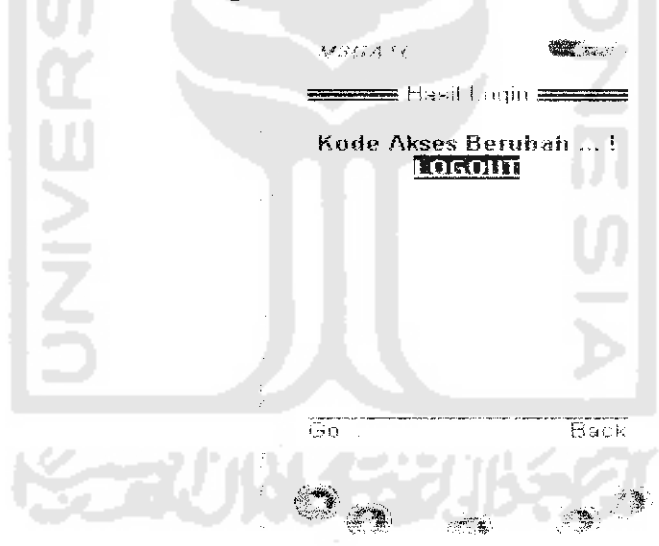

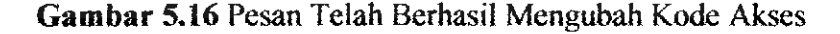

Procedure Hasil Penggantian Kode Akses :

```
<wml><card id="term" title="Hasil Login">
<do type="prev" label="Back">
     <prev/>
\langledo>
<p align="center">
<br/>br/>>>Pesan </b>
\text{Br}/\text{2}<b><a href="LOGOUT.asp">LOGOUT</a></b>
\braket{br/}\langlebr/>
```

```
</p>
</card;
\langle/wml>
```
# *5.4 Implementasi Pada Admin*

Admin Sistem Apiikasi Layanan Transaksi Mobile Banking ini terdiri dari

tiga Admin, yaitu :

- 1. Admin Bank
- 2. Admin Perusahaan Telepon
- 3. Admin Perusahaan Listrik

## *5.4.1 Admin Bank*

Admin Bank ini bertugas memasukkan, mengubah serta menghapus data nasabah.

Pada Admin ini terdiri dari beberapa menu :

*rr:*  $\mathbf{r}^{\prime}$  and  $\mathbf{r}^{\prime}$  and  $\mathbf{r}^{\prime}$  and  $\mathbf{r}^{\prime}$ Hserid *\_ . .. !* Password *".1* Login SYSTEM

1. Menu Login Admin Bank

*Gambar 5.17* Gambar Login Admin Bank

```
Procedure Menu Login pada Admin Bank :
```

```
If data.Recordset.EOF = True Then
   MsgBox "USERNAME TDK DITEMUKAN..."
Else
    If pwd.Text <> data.Recordset.Fields("PWD") Then
       MsgBox "PASSWORD SALAH..."
    Else
        If data.Recordset.Fields("APP") = 1 Then
           menu.mnentri.Visible = True
        Else
           menn.Visible = TrueEnd If
       menu.mnutil.Visible = True
       sessi = usr.Text
        Unload Me
      menu.mnlogout.Visible = True
       menu.mnlogin.Visible = False
    End If
End If
End Sub
```
2. Menu Input Data Nasabah

ini berisi data nasabah bank.

Menu ini akan di tampilkan jika admin sudah login dengan benar. Menu

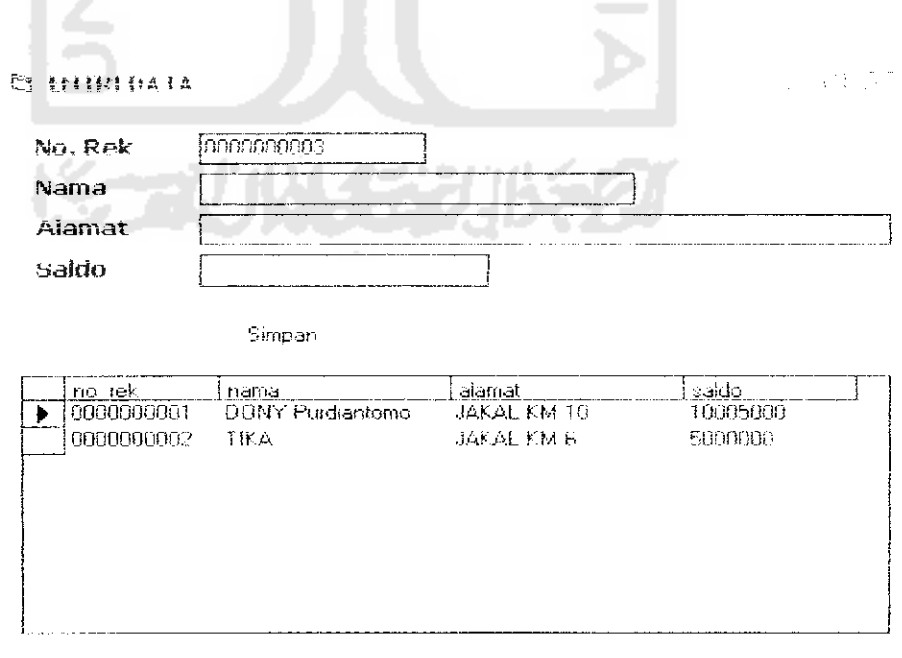

*Gambar 5.18* Gambar Menu Input Data Admin Bank

## Procedure Menu Input Data Admin Bank

```
Dim con As Mew ADODB.Connection
con.Open "ppp", "root", ""
con.Execute "insert into rekening values('" & Textl &
"', '123456', '0', ' •,''," & TextS & ",'" & Text2 S "', •" &
Text3 \epsilon<sup>"</sup>")"
con.Execute "update norek set no =" & nomer + 1
MsgBox "Data Tersimpan"
cek no_rekening
Text2 = ""Text3 = ""Text5 = ""data.Refresh
End Sub
```
3. Menu **Edit** Data Nasabah

Pada menu ini Admin dapat mengubah data yang teiah di inputkan.

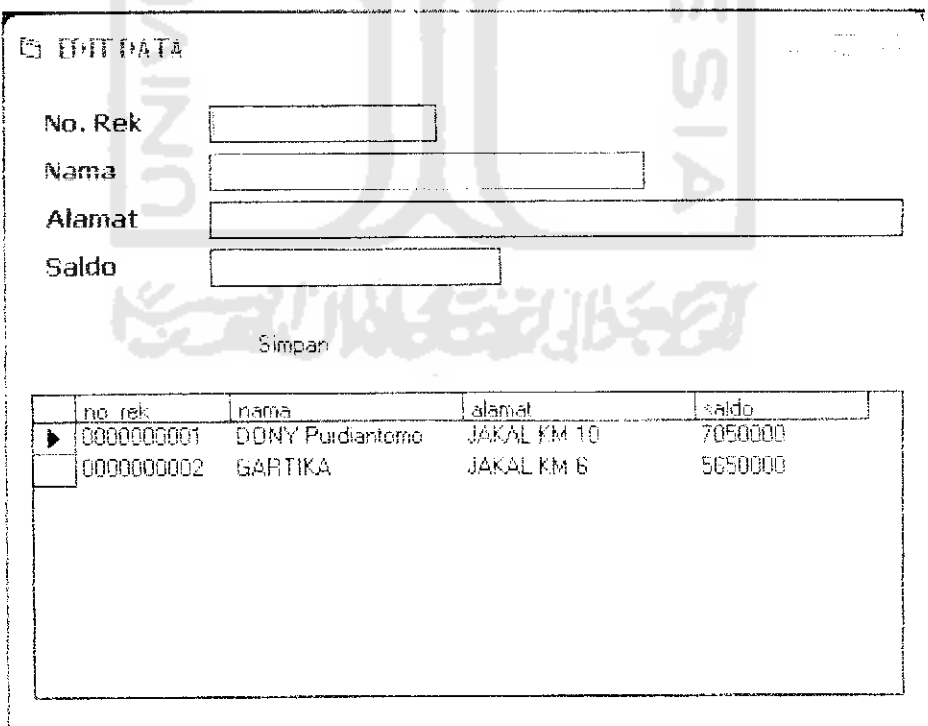

*Gambar 5.19* Gambar Menu Edit Data Admin Bank

Procedure Menu Edit Data Admin Bank :

```
con.Execute "update rekening set nama ='" & Text2 &
"' ,alamat-'" & Text3 & "',saldo-" & Texts & " where
no rek-'" & Textl &
MsgBox "Data Tersimpan"
Text! = "Text2 = ^{\#}\mathsf{H}Text3 = "Text5 = "data.Refresh
End Sub
```
4. Menu Ganti **Password** Admin Bank

Pada menu ini admin dapat mengubah **password,untuk** menjaga keamanan database.

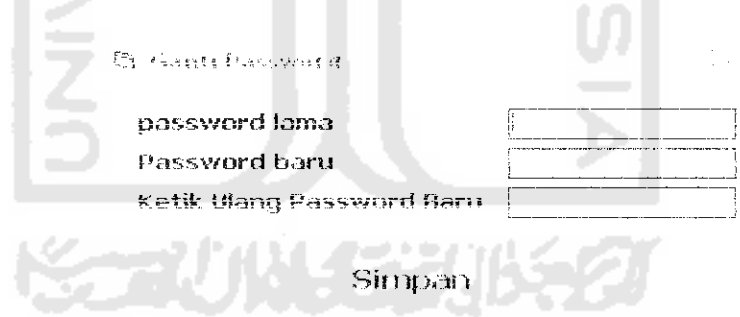

*Gambar 5.20* Gambar Menu Ganti **Password** Admin Bank

Procedure Menu Ganti **Password** Admin Bank :

```
data.RecordSource = "select * from hak where usr="" &
sessi k "'"
data.Refresh
If data.Recordset.EOF = True Then
   MsgBox "User tdk ada..."
Elself data.Recordset.Fields("pwd") <> pi.Text Then
```

```
MsgRox "Password salah..."
Else
    data.Recordset.Fields("pwd") = pbb. Textdata.Recordset.Update
    data.Refresh
    MsgBox "Password teiah berubah..."
    Unload Me
```

```
End If
End Sub
```
## *5.4.2 Admin Perusahaan Telepon*

Pada admin Perusahaan Telpon ini terdiri dari dua yaitu, menu login dan menu input data.

1. Menu Login Admin Perusahaan Telepon

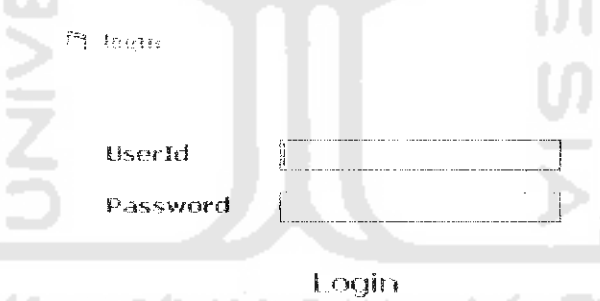

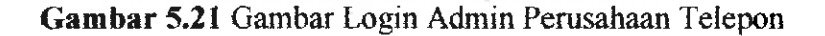

Procedure Login Admin Perusahaan Telepon :

```
data.RecordSource = "SELECT * FROM HAK WHERE USR='" \&usr.Text & "' and app=4"
data.Refresh
If data.Recordset.EOF = True Then
    MsgBox "USERNAME TDK DITEMUKAN..."
Else
    If pwd.Text \langle data.Recordset.Fields("PWD") Then
        MsgRox "PASS SALAH.,."
    Else
        telp.Show
        Unload Me
```

```
End If
End Tf
End Sub
```
2. Menu Input Data Tagihan Telepon

Menu ini akan di tampilkan jika admin sudah login dengan benar. Menu

ini berisi data Tagihan dan Pembayaran Rekening Telepon.

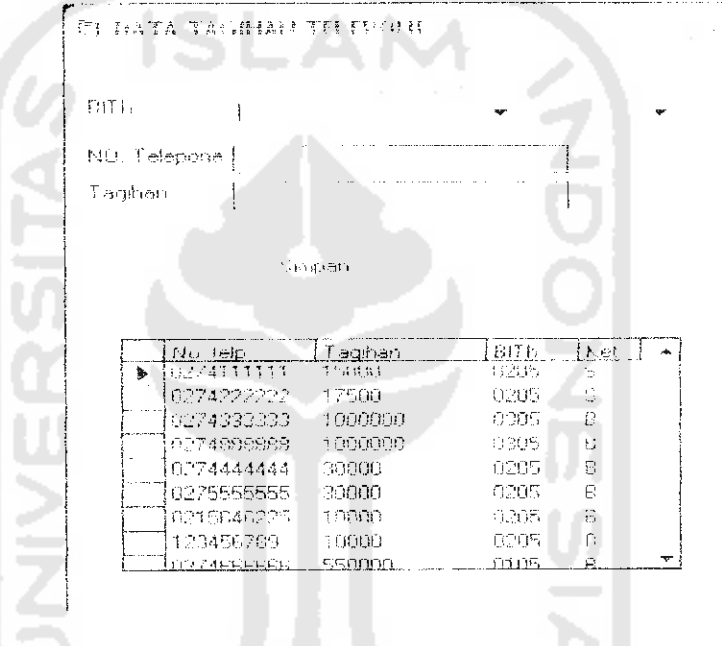

*Gambar 5.22* Gambar Input Data Tagihan Rekening Telepon

Procedure Input Data Tagihan Rekening Telepon ;

```
If b1 = m \cdot 0r th m \cdot 0r (Len(te) < 10) Then
MsqBox "Data BL/TH Belum Lengkap atau jumlah NO TELEPON
Kurang"
Else
    RS.Open "SELECT * FROM t_telp where no_telp='" &
te.Text \varepsilon "' and blth='" \varepsilon bll \varepsilon thl \varepsilon "'", con
If RS_EOF = True Then
con.Execute "insert into t_telp values("" & te & "'," & ta
\& ", ' " \& bll \& thl \& "', ' \textbf{B}^T)"
MsgBox "Data Tersimpan"
data.Refresh
Else
    xxx = MsgBox("Data sudah ada, apakah ingin ditinga?",
vbOKCancel)
     If xxx = vbOK Then
con.Execute "update t telp set tagihan= " & ta & " where
```
no telp='"  $\ι$  te. Text  $\ι$ "' and blth='"  $\ι$  bll  $\ι$  thl  $\ι$ "'"

```
End If
End If
RS.Close
data.Refresh
End If
End Sub
```
## *5.4.3 Admin Perusahaan Listrik*

Pada admin Perusahaan Telepon ini terdiri dari dua yaitu, menu login dan menu input data.

1. Menu Login Admin Perusahaan Listrik

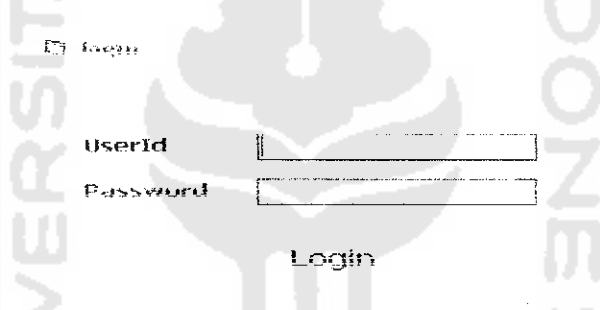

*Gambar 5.23* Gambar Login Admin Perusahaan Listrik

Procedure Login Admin Perusahaan Listrik :

```
data.RecordSource - "SELECT k FROM HAK WHERE USR=r" &
usr. Text i* " ' and app=3"
data.Refresh
If data.Recordset.EOF = True Then
    MsgBox "USF.RNAME TDK DITEMUKAN. . ."
Else
    If pwd.Text <> data.Recordset.Fields("PWD") Then
        MsgBox "PASSWORD SALAH...!"
    Else
        listrik.Show
        Unload Me
    End If
End If
End Sub
```
2. Menu Input Data Tagihan Listrik

Menu ini akan di tampilkan jika admin sudah login dengan benar. Menu ini berisi data Tagihan dan Pembayaran Rekening Listrik.

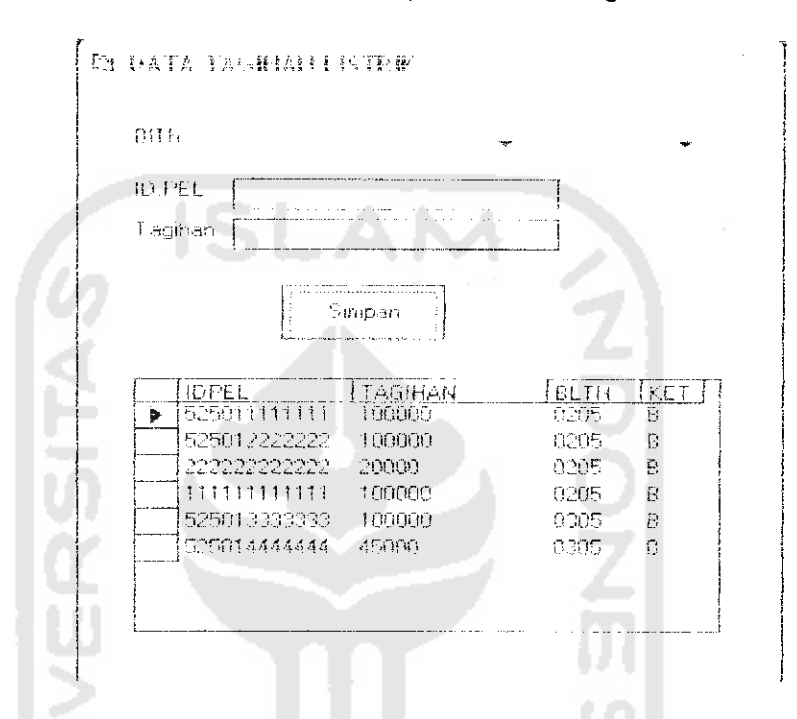

*Gambar 5,24* Gambar Input Data Tagihan Rekening Listrik

Procedure Input Data Tagihan Rekening Listrik ;

```
Private Sub Commandl Click()
If bl = "m Or th = m \overline{n} Or (Len(te) < 12) Then
MsgBox "Data BL/TH Belum Lengkap atau jumlah ID PELANGGAN
Kurang"
Else
    RS.Open "SELECT * FROM data_listrik where idpel=T" &
te.Text \kappa "' and blth='" \kappa bll \overline{\kappa} thl \kappa "'", con
If RS.EOF = True Then
con.Execute "insert into data listrik values('" & te &
'';" & ta & ", '" & bll & thl & "', 'B')"
MsgBox "Data Tersimpan"
data.Refresh
Else
    xxx = MsgBox("Data sudah ada, apakah ditimpa?",
vbOKCancel)
    If xxx = vboK Then
    con.Execute "update data_listrik set tagihan= " & ta &
" where idpel='" \delta te. Text \delta<sup>-"</sup>" and blth='" \delta bll \delta thl \delta
```